# Connecting a Sierra Wireless LX40 LTE Router to an Eaton Network Card

## Introduction

This document provides instructions for connecting a Sierra Wireless LX40 LTE Router to one of the following Eaton connectivity cards:

- Industrial Gateway Card (INDGW-M2)
- Gigabit Industrial Gateway X2 Card (INDGW-X2)
- Gigabit Network (Network-M2)

**NOTE** The Network-M2 has now reached end-of-life (EOL) status.

## <span id="page-0-2"></span>**Prerequisites**

- Eaton UPS with a INDGW-M2, INDGW-X2, or Network-M2 card loaded with the latest firmware
- Environmental Monitoring Probe Gen 2
- PredictPulse LTE Modem Kit, part number P-154000455

 $\tilde{\mathcal{X}}$ 

 $(\mathring{\mathcal{A}})$ 

**NOTE** The router contained in the PredictPulse LTE Modem Kit must be powered by a 120V electrical outlet powered by the UPS. This ensures that the router is protected during a power outage. If no UPS-protected outlet is available, a Universal Accessory Power (UAP) kit is required. The UAP must be installed by an Eaton technician. Contact your Eaton service representative for a quote.

- USB-to-USB (MicroUSB B)
- CAT5 ethernet cable
- Download the latest card firmware and RNDIS driver from the Eaton product site:
	- For the INDGW-M2 card, go to [https://www.eaton.com/us/en-us/catalog/backup-power-ups-surge-it-power-distribution/eaton](https://www.eaton.com/us/en-us/catalog/backup-power-ups-surge-it-power-distribution/eaton-industrial-gateway-card.resources.html)[industrial-gateway-card.resources.html](https://www.eaton.com/us/en-us/catalog/backup-power-ups-surge-it-power-distribution/eaton-industrial-gateway-card.resources.html)
	- For the INDGW-X2 card, go to [https://www.eaton.com/us/en-us/catalog/backup-power-ups-surge-it-power-distribution/eaton-gigabit](https://www.eaton.com/us/en-us/catalog/backup-power-ups-surge-it-power-distribution/eaton-gigabit-industrial-gateway-card.html)[industrial-gateway-card.html](https://www.eaton.com/us/en-us/catalog/backup-power-ups-surge-it-power-distribution/eaton-gigabit-industrial-gateway-card.html).

Go to the **Resources** page and scroll down to the **Software, firmware, and applications** section. Click the links to download the firmware and RNDIS driver files.

# <span id="page-0-1"></span>INDGW-M2 or INDGW-X2 Card Installation

The hot-swappable INDGW-M2 and INDGW-X2 cards (see [Figure 1](#page-1-0) and [Figure 2](#page-1-1)) can be installed without turning off the UPS or disconnecting the load. To install the card:

- 1. Ensure that the UPS has logic power.
- <span id="page-0-0"></span>2. Remove the two screws securing the Minislot or X-slot cover and remove the cover from the UPS. Retain the screws.
- 3. Remove the INDGW-M2 or INDGW-X2 card from its shipping package.
- 4. Slide the card into the open slot. Secure with the screws removed in [Step 2.](#page-0-0)
- 5. Wait for the Warning LED (see [Figure 1](#page-1-0) or [Figure 2](#page-1-1)) to flash only green to indicate that the card is operational. The **ON** LED also flashes green when the card is ready.

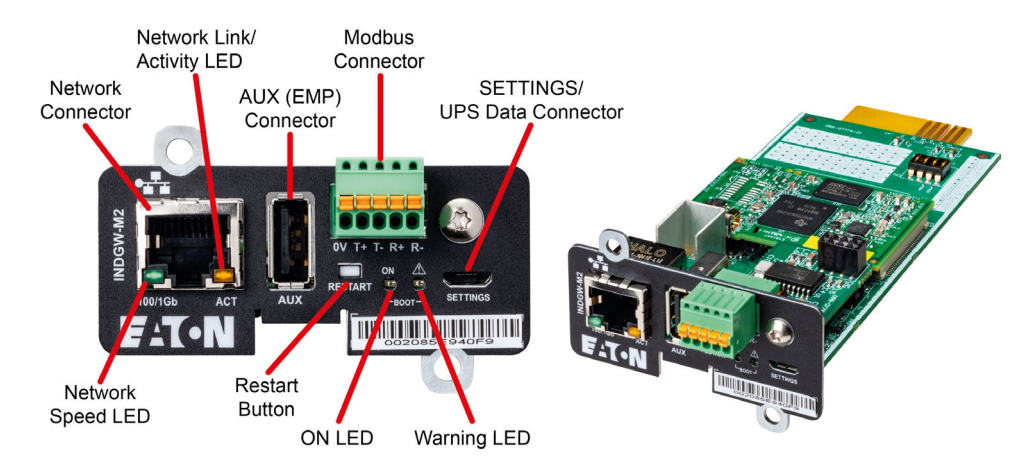

### <span id="page-1-0"></span>**Figure 1. INDGW-M2 Card**

<span id="page-1-1"></span>**Figure 2. INDGW-X2 Card**

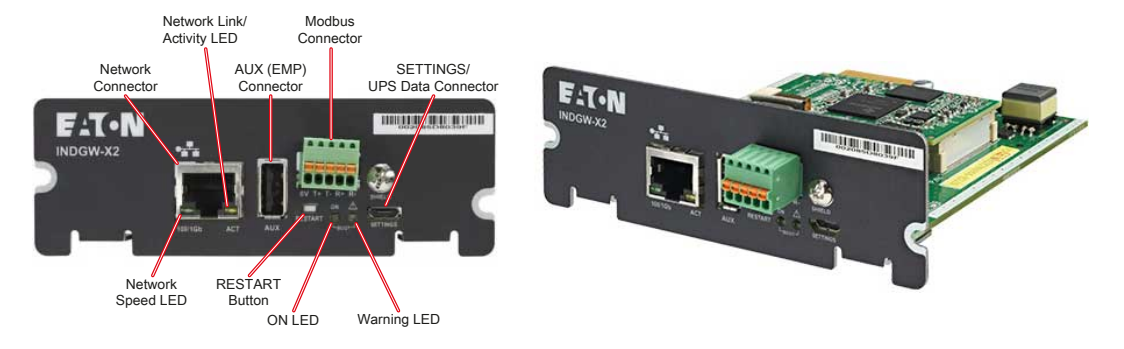

- 6. Connect a USB cable from the **SETTINGS** port of the INDGW-M2 or INDGW-X2 card to a USB port on the laptop.
	- Windows will automatically detect the INDGW-M2 or INDGW-X2 card connection

# **NOTICE**

If Windows does not automatically detect the INDGW-M2 or INDGW-X2 card, contact the Brightlayer Data Center at 800-356-5737, option 2, option 2 to troubleshoot.

- 7. Open a web browser and enter **https://169.254.0.1**. You are prompted to log in.
- 8. Log in using the username **admin** and password **admin**.
- 9. You are prompted to change your password.
- 10. Enter the new password *Eaton123!*, re-enter the new password, and press **Submit**.

# **NOTICE**

Entering a password other than *Eaton123!* will cause the PredictPulse activation to fail.

11. Read and accept the license agreement.

- 12. The INDGW-M2 or INDGW-X2 card home page displays (see [Figure 3\)](#page-2-0).
- 13. The green **ON** LED should be flashing to indicate that the card is operating normally (see [Figure 1](#page-1-0) or [Figure 2\)](#page-1-1).

**NOTICE** 

If the green **ON** LED is not flashing, the INDGW-M2 or INDGW-X2 card may need to be reset. Remove the card to reset it, wait 10 seconds, plug it back in, and wait 3 minutes. If the LED still does not flash, contact the Brightlayer Data Center at 800-356-5737, option 2, option 2 to troubleshoot.

#### <span id="page-2-0"></span>**Figure 3. INDGW-M2 or INDGW-X2 Home Page**

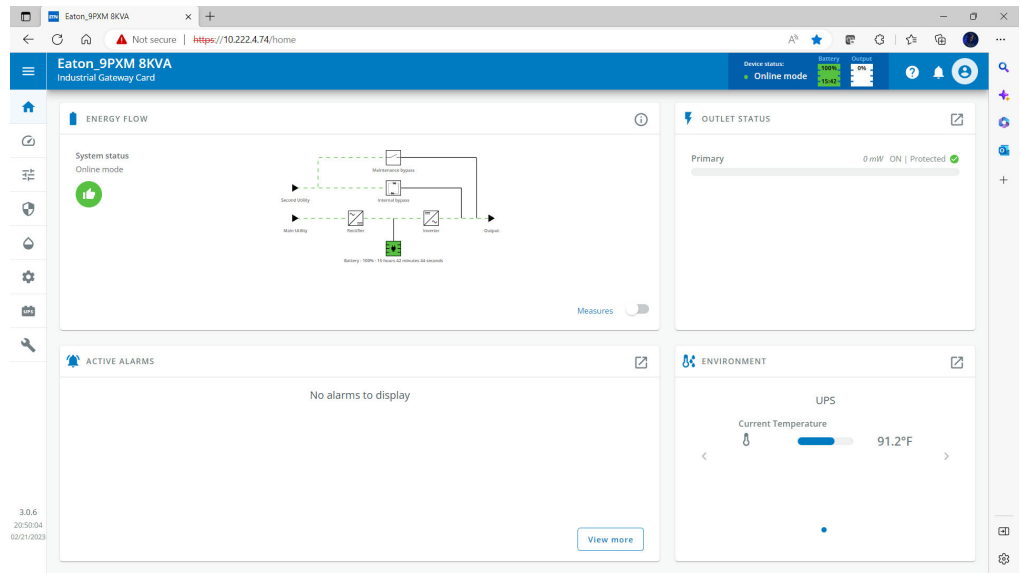

#### INDGW-M2 or INDGW-X2 Card Firmware Update

- 1. As noted in the *[Prerequisites](#page-0-2)* section, the installation requires the latest card firmware. To view the firmware installed on the INDGW-M2 or INDGW-X2 card, click the **Maintenance** (wrench) icon on the card home page (see [Figure 3\)](#page-2-0). The **Firmware** tab shown in [Figure 4](#page-3-0) displays.
- 2. The *Version* column shows the firmware version of the card. To check the latest firmware for the network card:
	- For an INDGW-M2 card, go to [https://www.eaton.com/us/en-us/catalog/backup-power-ups-surge-it-power-distribution/eaton](https://www.eaton.com/us/en-us/catalog/backup-power-ups-surge-it-power-distribution/eaton-industrial-gateway-card.html)[industrial-gateway-card.html](https://www.eaton.com/us/en-us/catalog/backup-power-ups-surge-it-power-distribution/eaton-industrial-gateway-card.html)
	- For an INDGW-X2 card, go to [https://www.eaton.com/us/en-us/catalog/backup-power-ups-surge-it-power-distribution/eaton-gigabit](https://www.eaton.com/us/en-us/catalog/backup-power-ups-surge-it-power-distribution/eaton-gigabit-industrial-gateway-card.html)[industrial-gateway-card.html](https://www.eaton.com/us/en-us/catalog/backup-power-ups-surge-it-power-distribution/eaton-gigabit-industrial-gateway-card.html)
- 3. Click **Resources**, then scroll down and expand the **Software, firmware, and applications** section.

#### <span id="page-3-0"></span>**Figure 4. INDGW-M2 or INDGW-X2 Card Firmware Tab**

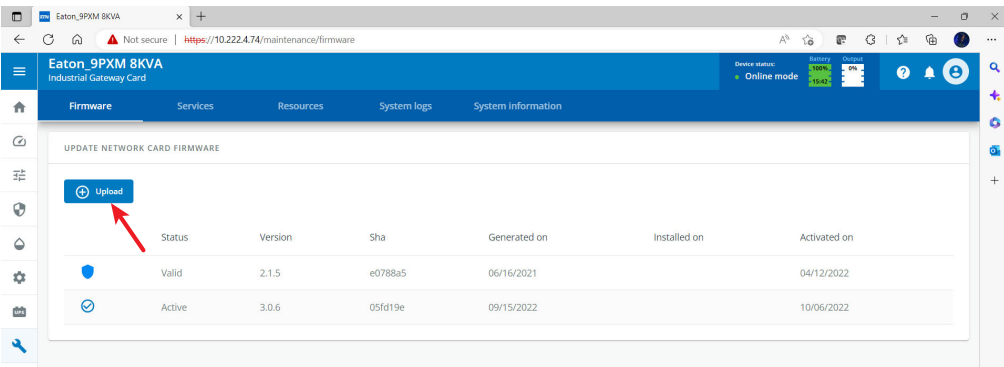

- 4. Note the latest available firmware version. If that version is later than the one on the network card, update the card firmware:
	- a. Click the link to download and save that file to a known location.
	- b. Remain connected to the card via the USB cable using the redirected IP address **http://169.254.0.1**.
	- c. Select **Maintenance** from the left-hand menu and select **Firmware** at the top to display the **UPDATE FIRMWARE** page (see [Figure 4\)](#page-3-0).
	- d. Click **Upload** to load the latest firmware to the card. Click **Choose File** to navigate to the firmware file saved in Step 4.b.
	- e. Select the firmware file and click **Upload**.
	- f. When the firmware update is completed, a prompt is displayed. Allow the card to reboot and wait 2–4 minutes for completion.
	- g. Log into the card, return to the **Firmware** tab, and confirm that the firmware updated was successful.

#### <span id="page-3-1"></span>Environmental Monitoring Probe (EMP) Gen 2 Installation

 $(\v{u})$ 

- 1. Remove the EMP and cable from the packaging.
- 2. Install the EMP as directed in the [Environmental Monitoring Probe Gen2 EMPDT1H1C2 Installation Instructions.](https://www.eaton.com/content/dam/eaton/products/backup-power-ups-surge-it-power-distribution/power-management-software-connectivity/eaton-environmental-monitoring-probe-gen-2/eaton-emp-gen-2-manual.pdf)
	- Set the **MODBUS ADDRESS** switches on each EMP as appropriate for your application (see [Figure 5](#page-4-0)). For example, for an application with one EMP, set the switches as shown in [Figure 5,](#page-4-0) with switch **1** and **TER** (termination) in the **1** position. For a multiple-EMP application, at least one switch must be set on each EMP in in the daisy-chain and the **TER** switch set on the last EMP in the daisy-chain.

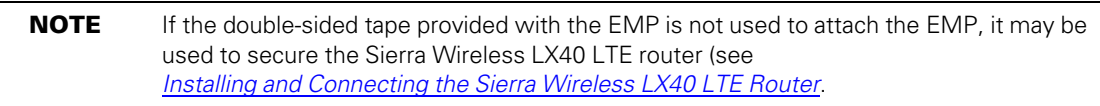

#### <span id="page-4-0"></span>**Figure 5. EMP MODBUS ADDRESS Switches**

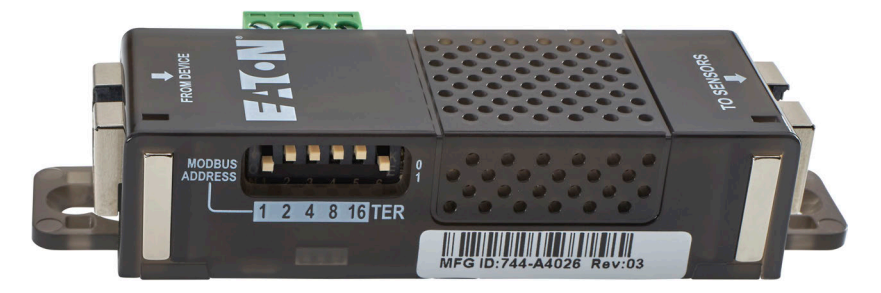

- 3. Connect the USB end of the cable to the **AUX** port on the INDGW-M2 or INDGW-X2 card and the RJ45 end to the **FROM DEVICE** port on the EMP. If possible, route the cable into the battery cabinet and place the EMP in the battery cabinet.
- 4. On the INDGW-M2 or INDGW-X2 home page (see [Figure 3](#page-2-0)), select **Environment** from the left-hand menu to display the **SENSOR COMMISSIONING** page (see [Figure 6\)](#page-4-1).

#### <span id="page-4-1"></span>**Figure 6. Sensor Commissioning Page**

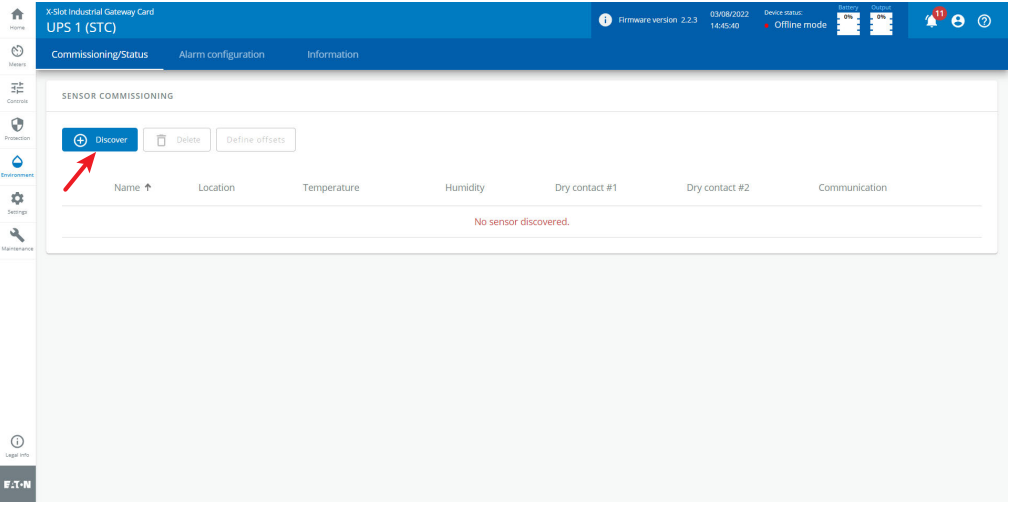

- 5. As shown in [Figure 6,](#page-4-1) no sensors have yet been discovered in the system. Click **Discover** to identify the EMP sensor(s). When discovered, the EMP is displayed as shown in [Figure 7](#page-5-1).
	- If no device is found, verify the EMP connections and settings and click **Discover** again.

<span id="page-5-1"></span>**Figure 7. EMP Sensor Discovered**

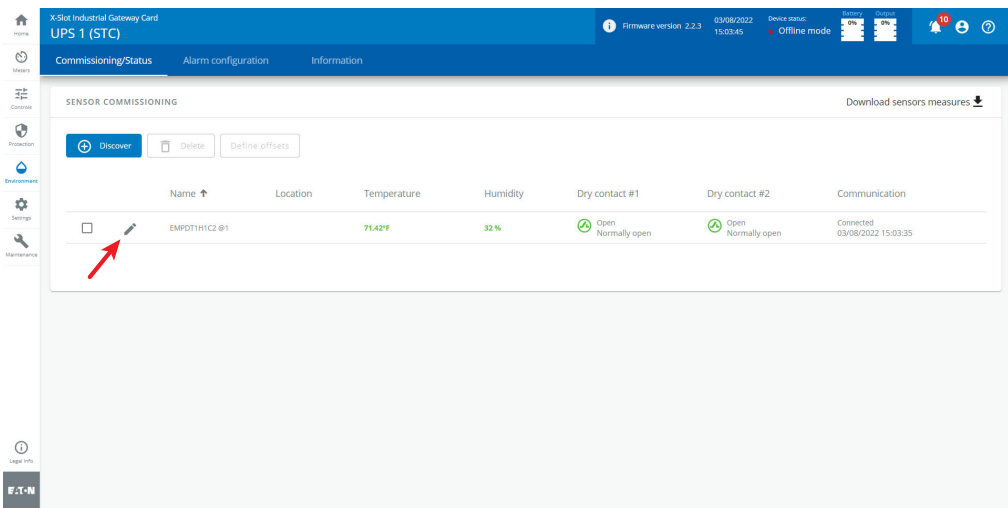

## <span id="page-5-2"></span>Network-M2 Card Installation and Configuration

For instructions on installing and configuring a Network-M2 card, refer to the document Predict*Pulse*[™ Setup for an Eaton® Gigabit Network \(Network-M2\) Card](https://www.eaton.com/content/dam/eaton/products/backup-power-ups-surge-it-power-distribution/backup-power-ups/predictpulse-resources/eaton-predictpulse-setup-for%20gigabit-network-card-p-164000940.pdf).

### <span id="page-5-0"></span>Installing and Connecting the Sierra Wireless LX40 LTE Router

Refer to the *Quick Start Guide* provided with the Sierra Wireless LX40 LTE router for additional instructions on mounting the router and connecting power.

**NOTE** The router must be powered by a 120V electrical outlet powered by the UPS. This ensures that the router is protected during a power outage. If no UPS-protected outlet is available, a Universal Accessory Power (UAP) kit is required. The UAP must be installed by an Eaton technician. Contact your Eaton service representative for a quote.

To install the Sierra Wireless LX40 LTE router:

- 1. Unpack the shipping carton and ensure it contains (see [Figure 8\)](#page-6-0):
	- One Sierra Wireless LX40 router
	- One AC adapter
	- One antenna

 $(\mathring{\eta})$ 

- One CAT6 cable
- 2. Install the router in a suitable location.

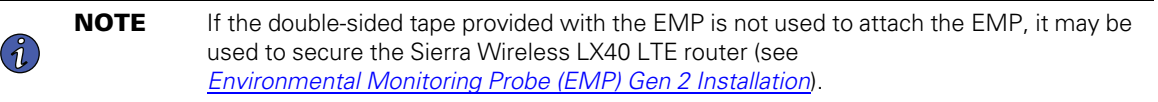

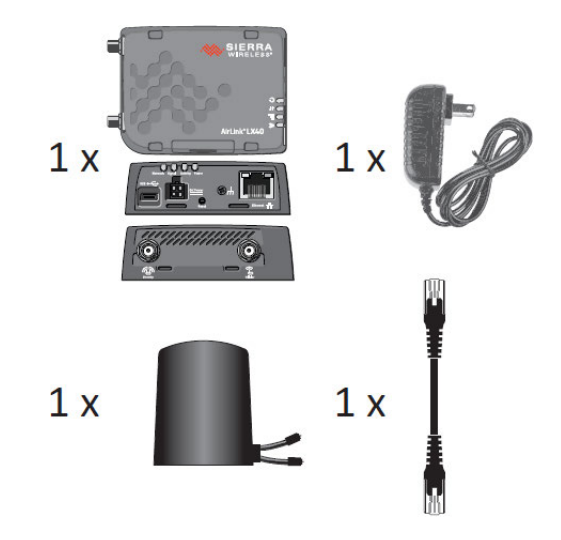

#### <span id="page-6-0"></span>**Figure 8. Sierra Wireless LX40 LTE Router Kit Contents**

3. Install the antenna and connect it to the router (see [Figure 9](#page-6-1)). The magnetic base of the antenna can be affixed to a any metal surface.

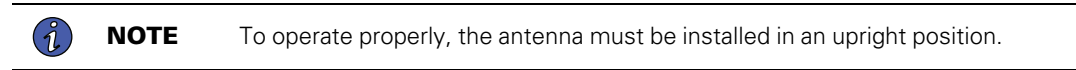

### <span id="page-6-1"></span>**Figure 9. Connect the Antenna to the Router**

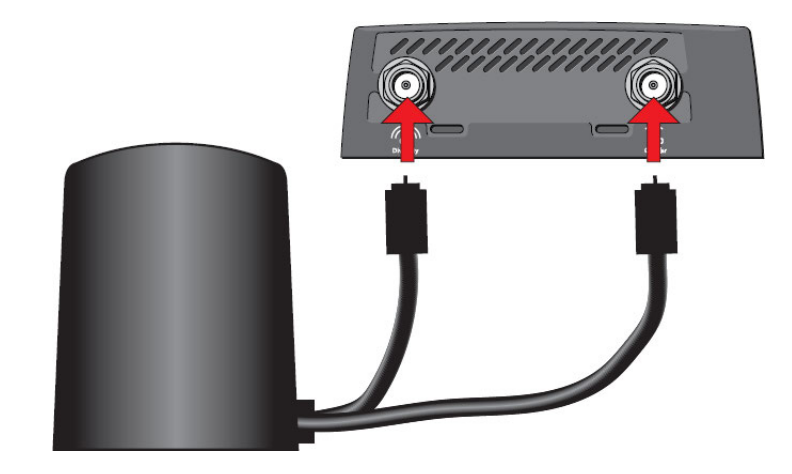

4. Connect the router to the network card using the provided CAT6 cable (see [Figure 10](#page-7-0)). If the network card card is located inside the UPS chassis, route the cable out of the chassis via a conduit hole that is protected by a rubber grommet.

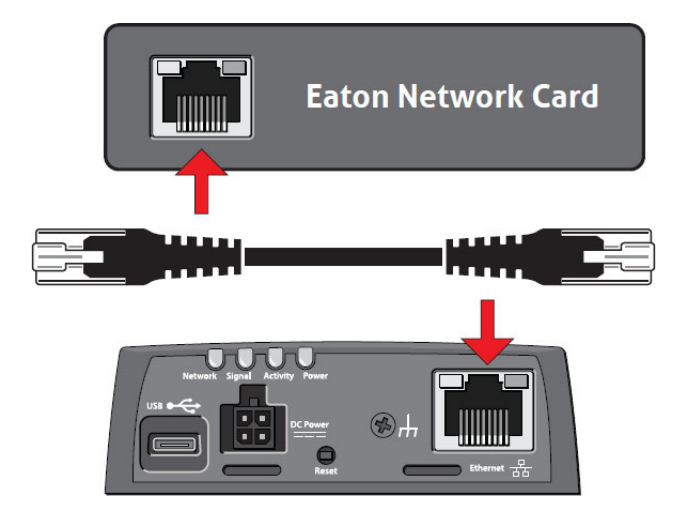

# <span id="page-7-0"></span>**Figure 10. Connect the Router to the Network Card Using the CAT6 Cable**

5. Plug the AC adapter into a UPS-powered 120V outlet and connect the adapter to the router (see [Figure 11](#page-7-1)).

## <span id="page-7-1"></span>**Figure 11. Connect the AC adapter to the Router**

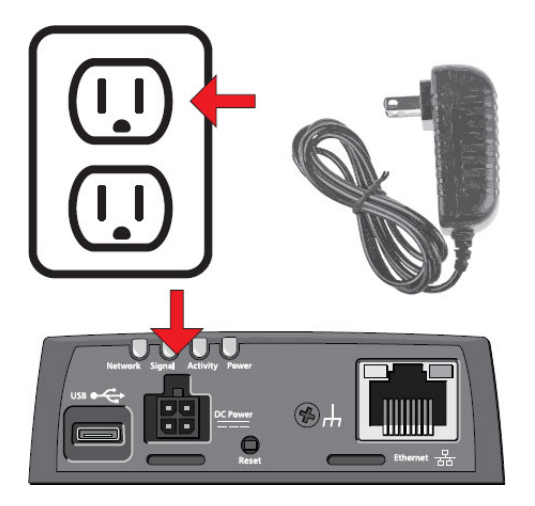

- 6. Allow at least three minutes for the router to boot.
- 7. Once connected, the LEDs on the network card's Network port should light and the green LED at the top left of the **SETTINGS** port should blink.

# <span id="page-7-2"></span>PredictPulse Activation

The Sierra Wireless LX40 LTE Router comes pre-programmed with an app that will automatically activate the network card for PredictPulse.

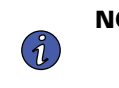

**NOTE** The registration process to activate the unit for PredictPulse may take 15 minutes or more. To ensure the PredictPulse activation was successful, call the Brightlayer Data Center at 800-356-5737, option 2, option 2 for assistance.

# <span id="page-8-0"></span>PredictPulse Remote Monitoring Activation Completion Checklist

- <https://PredictPulseapp.eaton.com> account enrollment complete
- Universal Accessory Power kit installed (if no UPS protected outlet is available for the modem and/or network switch to plug into. Must be installed by an Eaton technician, contact your Eaton service representative for a quote.)
- PredictPulse-compatible network connectivity card installed
- Connectivity card upgraded to latest firmware
- Environmental Monitoring Probe connected
- Sierra Wireless LX40 LTE router installed and connected to network card
- PredictPulse auto-activated by the router
- Call placed to Brightlayer Data Center at 800-356-5737, option 2, option 2 to confirm portal activation and communication receipt

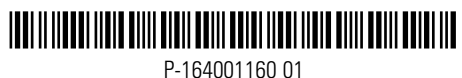

P-164001160 01